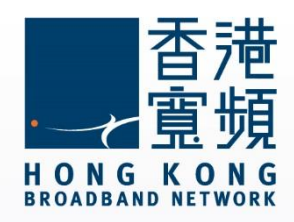

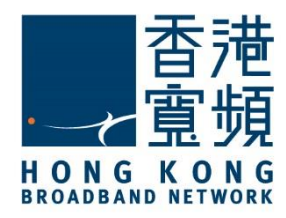

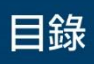

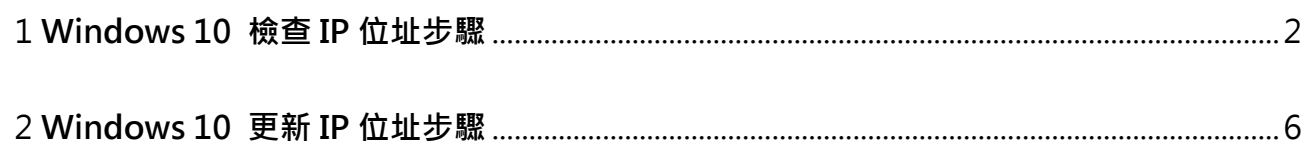

<span id="page-2-0"></span>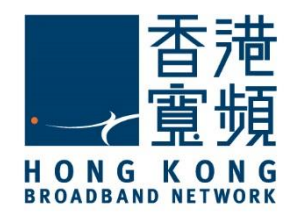

1. 首先將滑鼠移至 Windows 10 主畫面左下角圖示, 即可以開啟常用工具列, 再按「設定」。

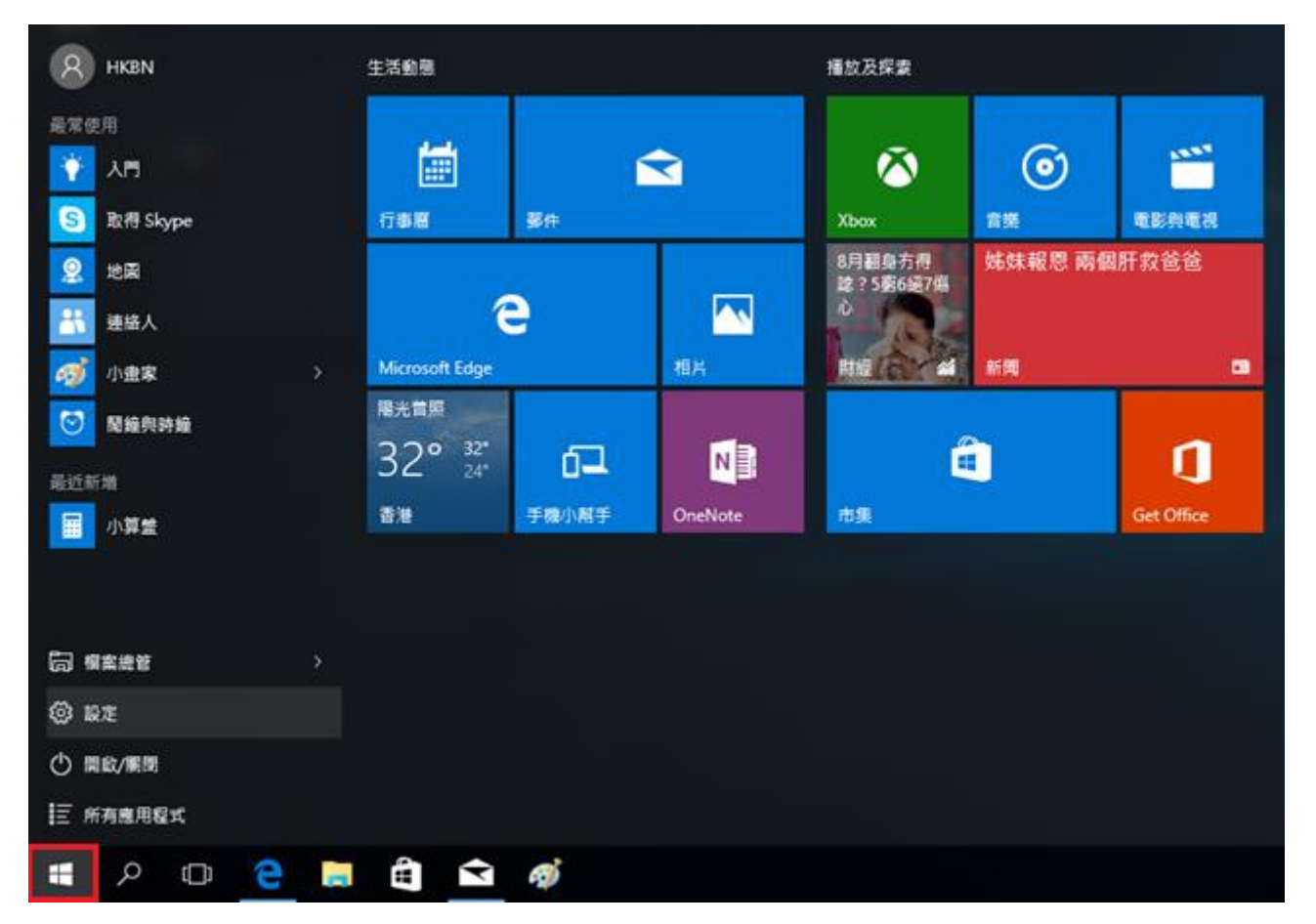

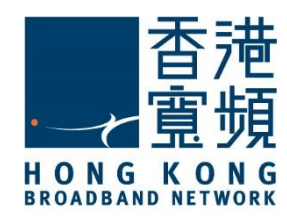

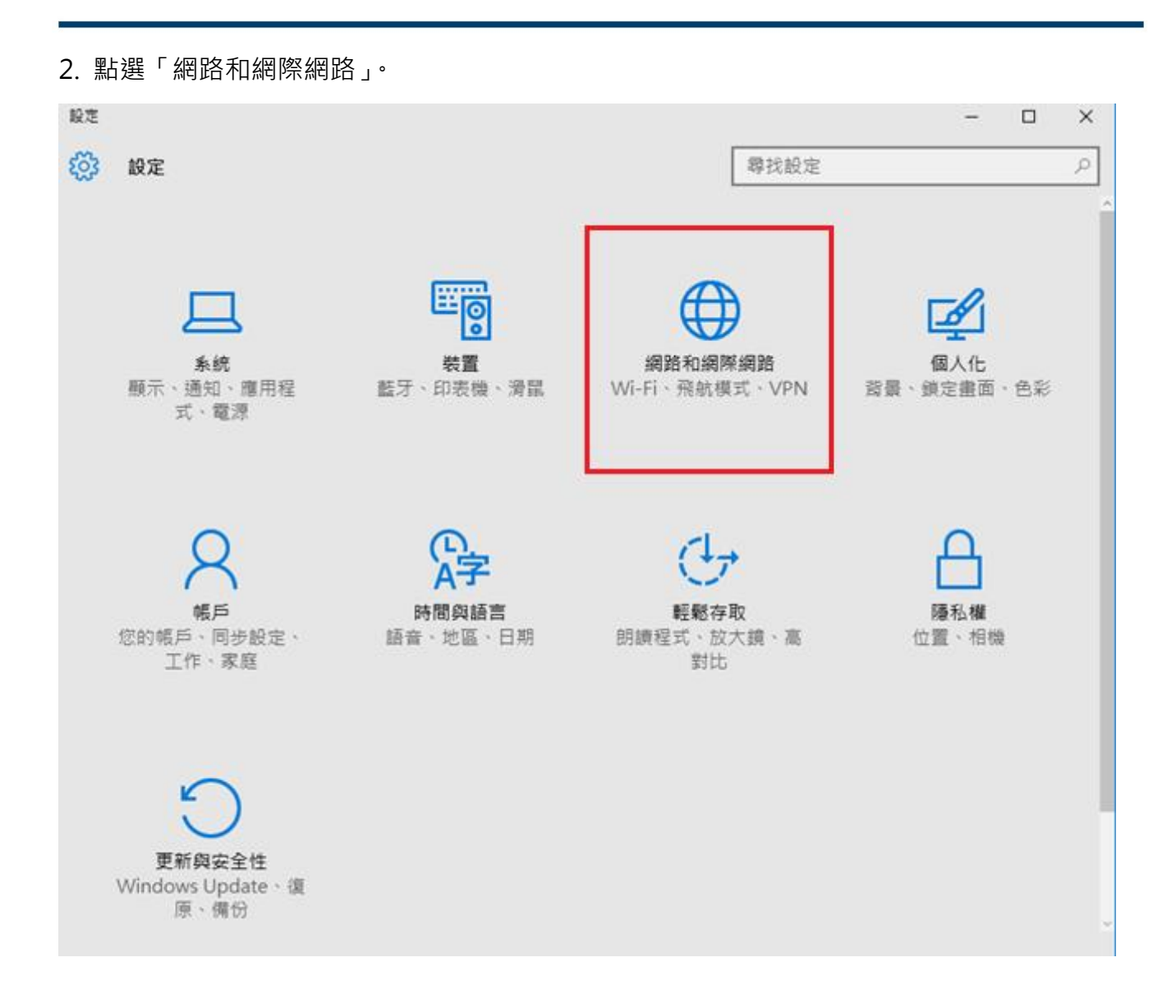

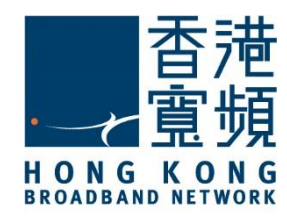

3. 於「網路和網際網路」內,先點選「乙太網路」,再點按兩下已連線的「網路」。

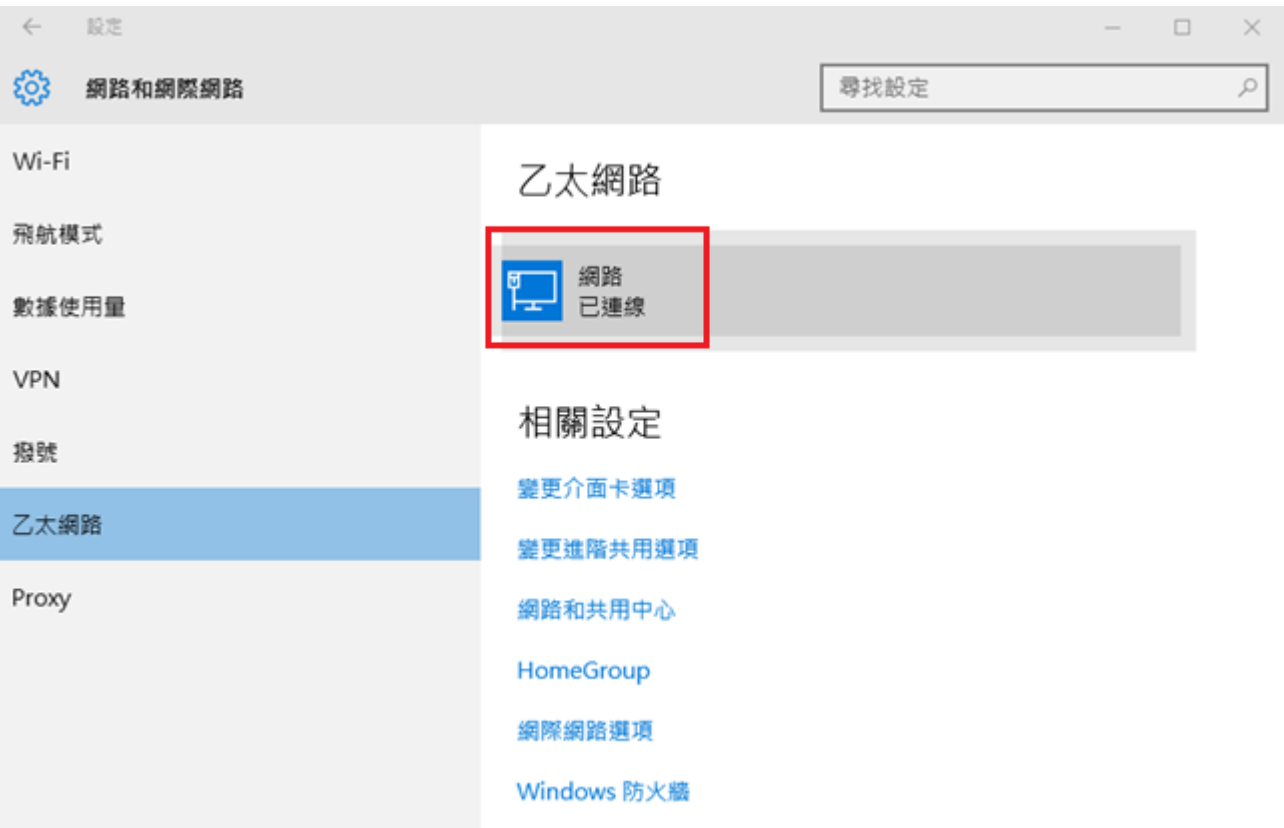

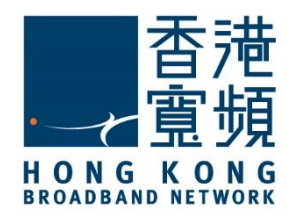

 $\Box$ 

 $\times$ 

### 1 **Windows 10 檢查 IP 位址步驟**

4. 最後,於「網路」頁面中便會顯示現時「IPv4 位址」等資訊。

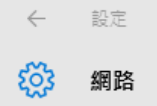

尋找裝置與內容

允許您的電腦被這個網路上的其他電腦與裝置探索。對於家裡或公 司的私人網路,建議您開啟此功能;對於公用網路,建議您關閉此 功能,以保護您的資料。

● 開閉

#### 内容

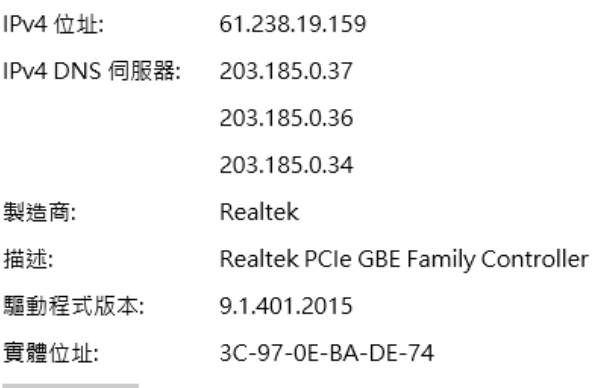

複製

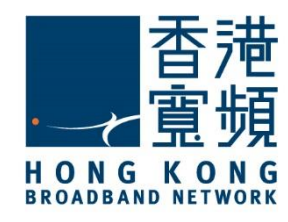

<span id="page-6-0"></span>1. 首先將滑鼠移至 Windows 10 主畫面左下角圖示, 即可以開啟常用工具列, 再按「設定」。

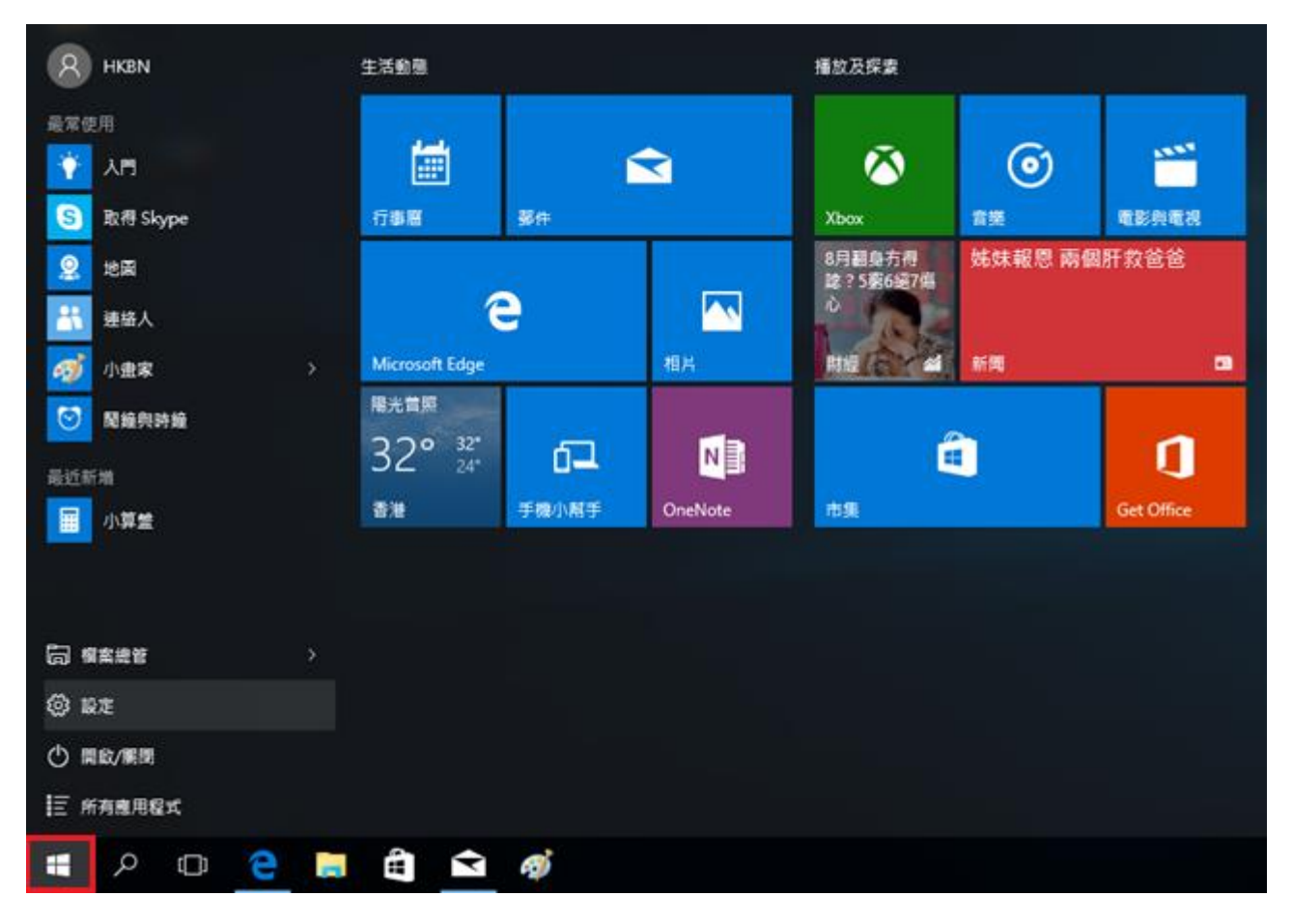

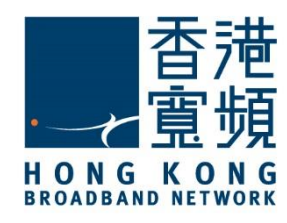

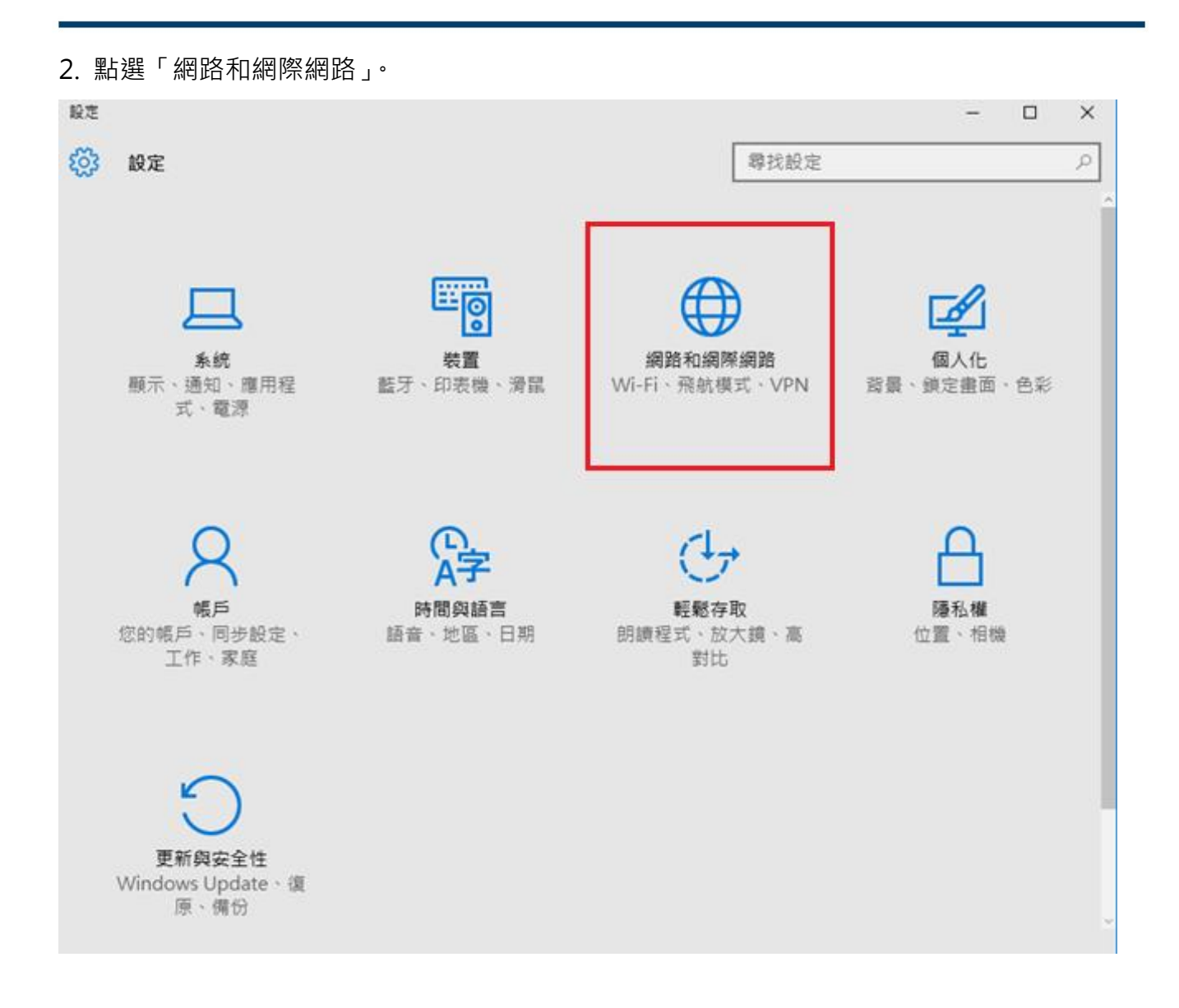

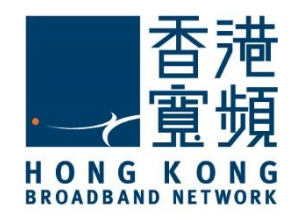

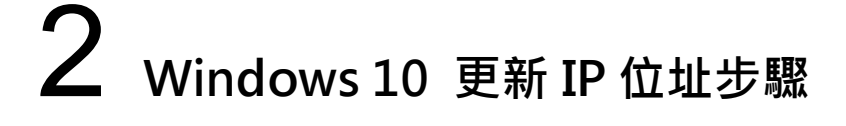

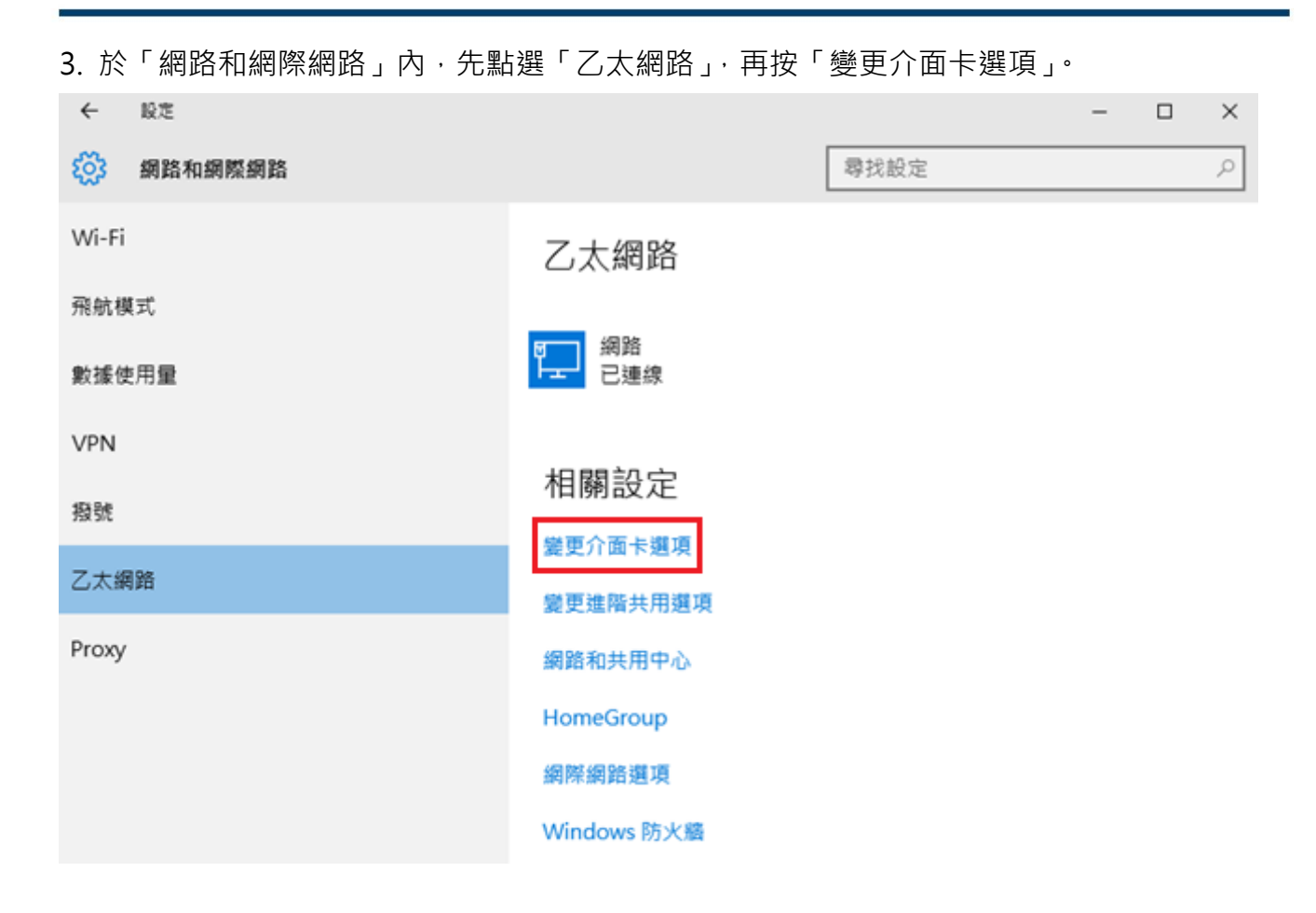

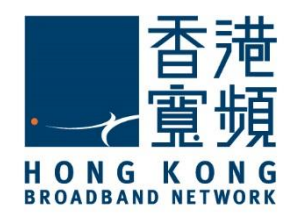

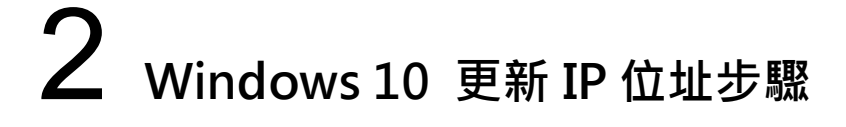

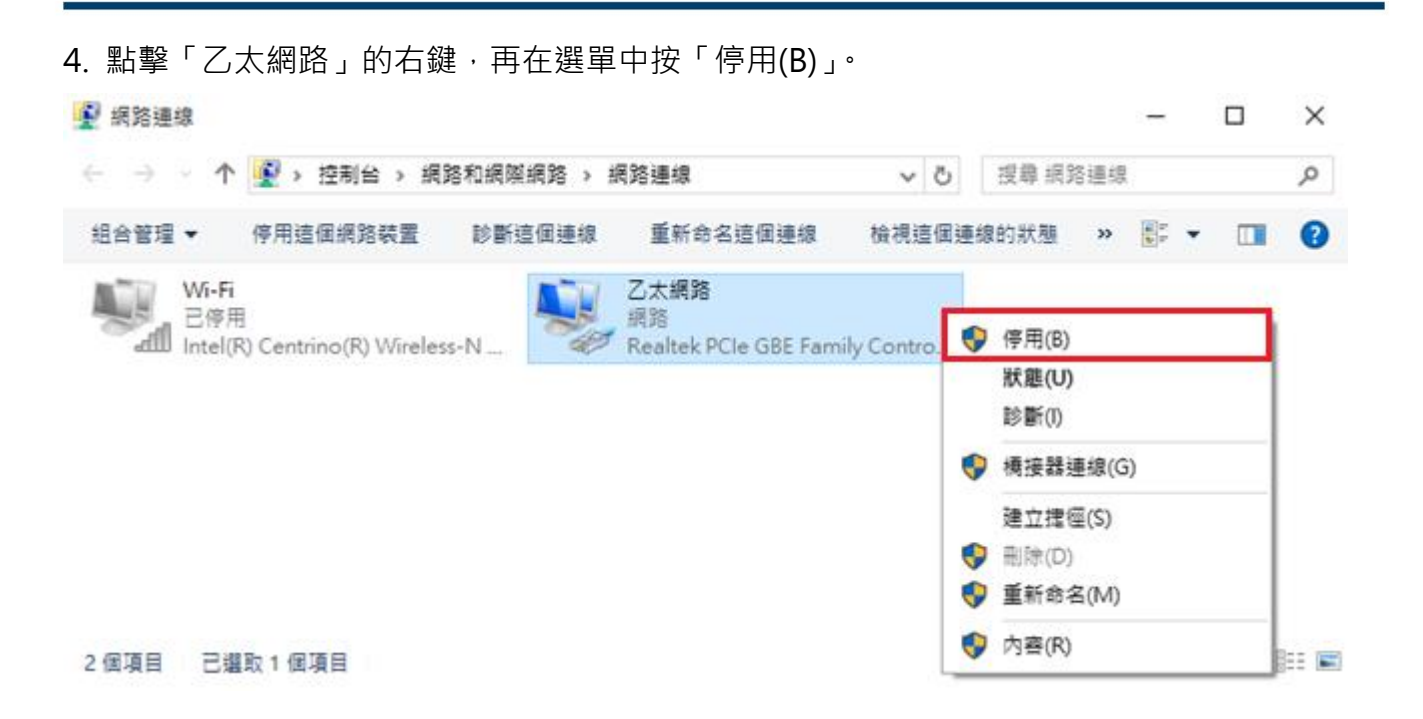

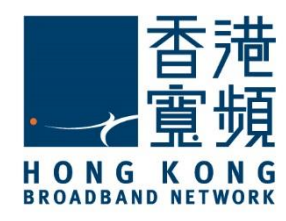

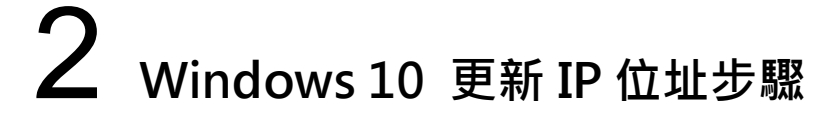

5. 當連線狀態轉為「已停用」後,再次點擊「乙太網路」的右鍵,於選單中點選「啟用」。

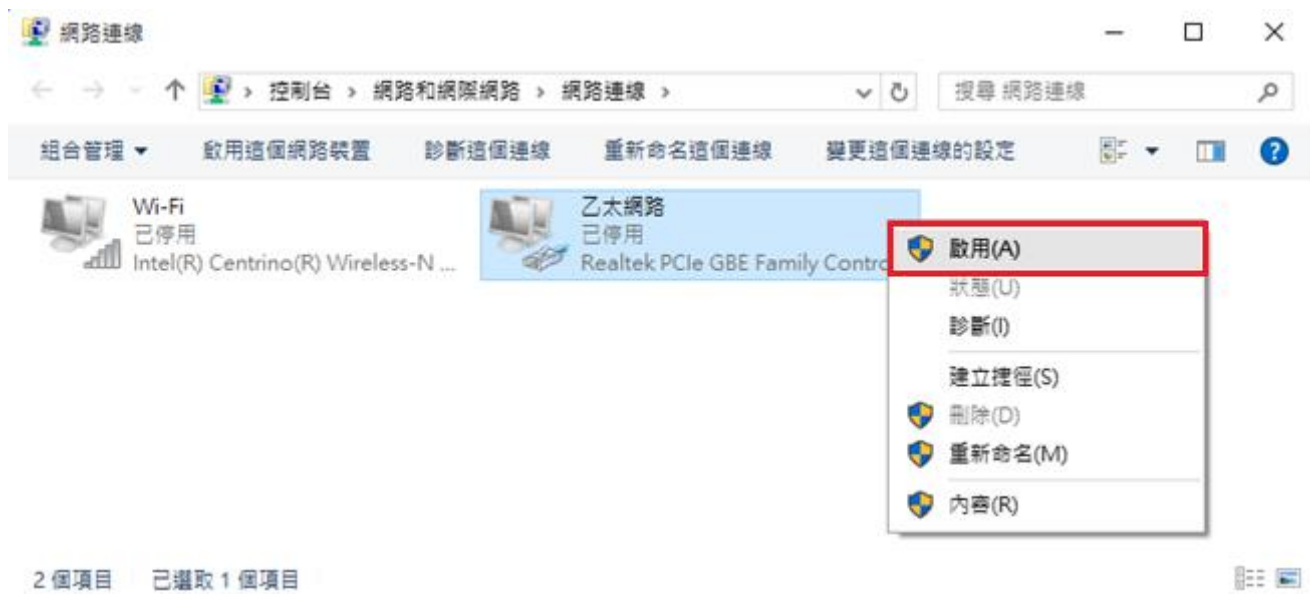

6. 然後網路會重新連線,成功連線後,再次點擊「乙太網路」的右鍵,選擇「狀態(U)」。

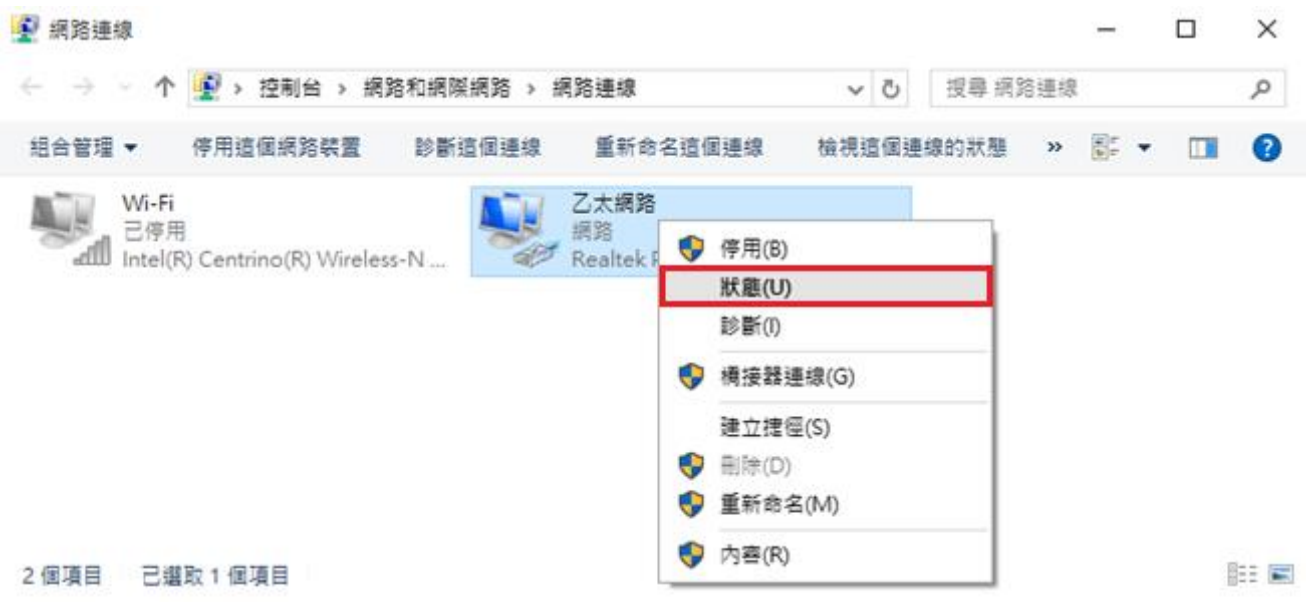

 $\overline{a}$ 

 $\sim$ 

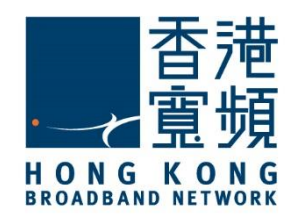

7. 於「乙太網路狀態」點按「詳細資料」。

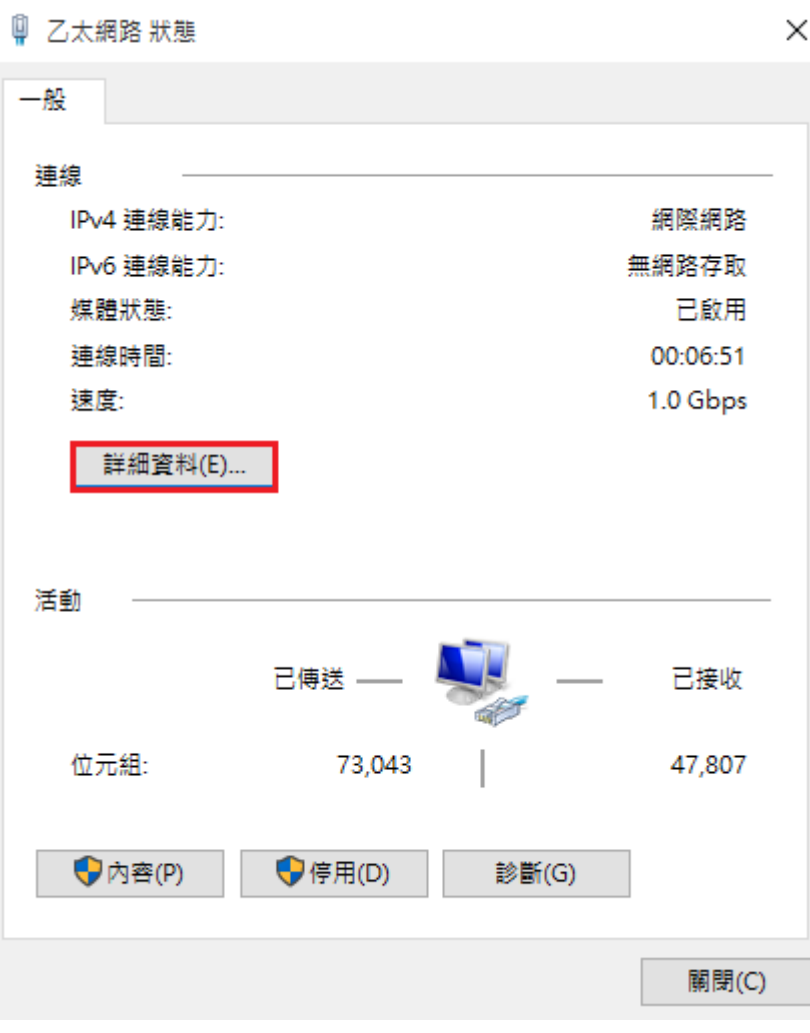

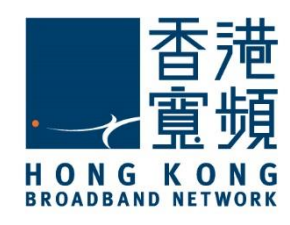

8. 最後, 在「網路連線詳細資料」內可以確認連線的 IP 位址已經更新。

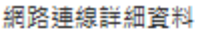

#### 網路連線詳細資料(D):

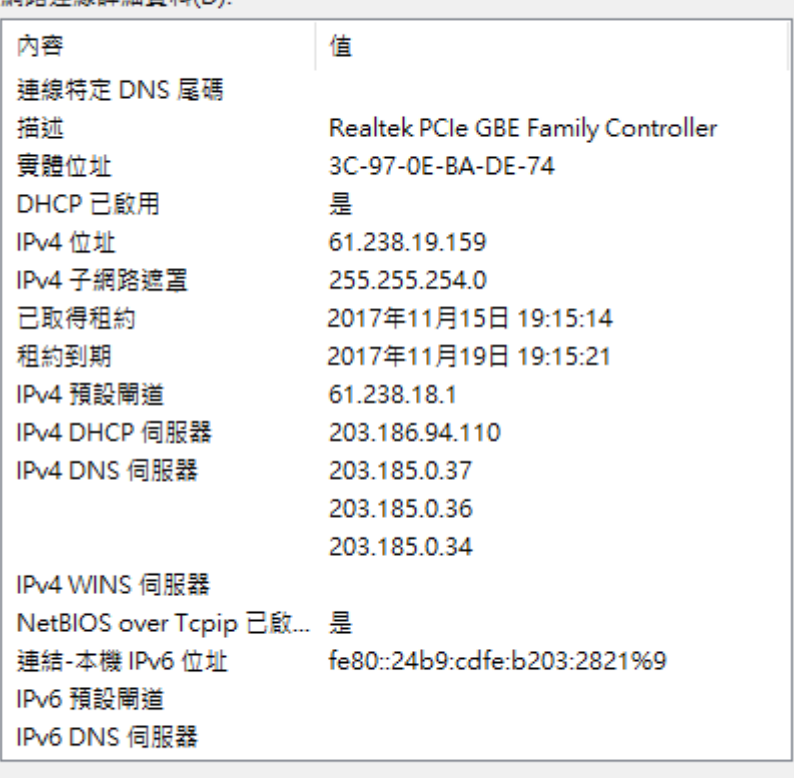

關閉(C)

 $\times$